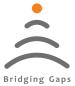

Bridging Gaps in Technology

## Gaman Pulse Probe

#### Linear Displacemnt Probe - Pulse

# **USER'S MANUAL**

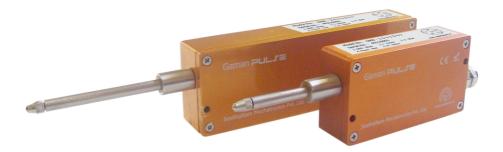

Read the user's manual carefully before starting to use the unit or software. Producer reserves the right to implement changes without prior notice.

#### Seetharam Mechatronics Pvt. Ltd

Office: #3, 8th Street, Vaishnavi Nagar, Chennai-600 109, India. Web: www.seetharam.in Email: ram@seetharam.in

Linear Displacement Probe - Pulse

## Index

| Section | Title                 | Page |
|---------|-----------------------|------|
| 1.0     | Safety / Proper Usage | 03   |
| 2.0     | Product Description   | 04   |
| 3.0     | Dimensional Details   | 05   |
| 4.0     | Mounting              | 06   |
| 5.0     | Accessories           | 07   |
| 6.0     | Pin Configuration     | 09   |
| 7.0     | Procedure             | 10   |
| 8.0     | Software Setting      | 13   |

Linear Displacement Probe - Pulse

#### 1. Safety / Proper Usage

- Ensure that the probe is not subjected to over-travel, or side loading at the tip
- When mounting the Linear Probe avoid force on of the bearing assembly by over-tightening of mounting screws.
- No oiling of the shaft is necessary.
- Contacts with solvents should be avoided.
- Do not use the unit in areas where there is risk of explosions.
- Do not use the unit in areas with significant temperature variations, exposure to condensation or ice.
- Do not use the unit in areas exposed to direct sunlight.
- In order to minimize fire or electric shock hazard, the unit must be protected against atmospheric precipitation and excessive humidity.
- Do not use the unit in areas threatened with excessive shocks, vibrations, dust, humidity, corrosive gasses and oils.

#### Warning

Any attempt to dismantle the Linear Probe will invalidate the warranty. Any modification shall exclude all liability on our part for any damage resulting there from.

Linear Displacement Probe - Pulse

#### 2. Product Description

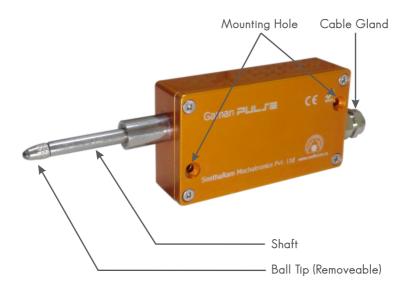

Linear Displacement Probe - Pulse

#### 3. Dimensional Details

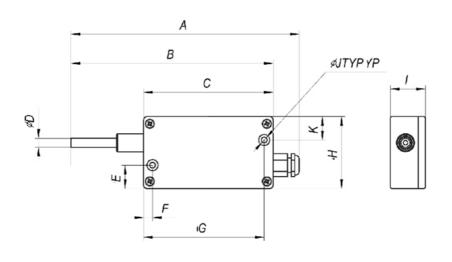

| STROKE | A      | В      | С      | ØD   | E     | F    | G      | Н     | Ι     | ØJ   | К     |
|--------|--------|--------|--------|------|-------|------|--------|-------|-------|------|-------|
| 25     | 126.70 | 112.30 | 72.00  | 5.00 | 13.00 | 5.00 | 67.00  | 40.00 | 19.50 | 3.15 | 13.00 |
| 50     | 199.00 | 184.60 | 119.00 | 5.00 | 13.00 | 5.00 | 114.00 | 40.00 | 19.50 | 3.15 | 13.00 |

Linear Displacement Probe - Pulse

#### 4. Mounting

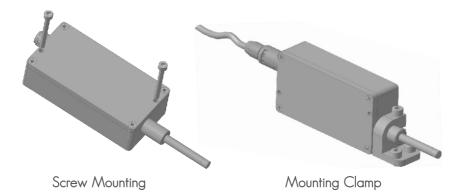

www.seetharam.in

Linear Displacement Probe - Pulse

#### 5. Accessories

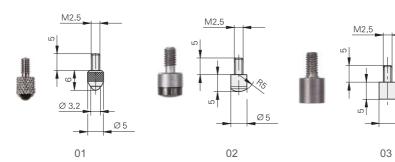

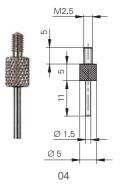

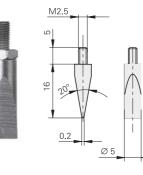

05

Ø5

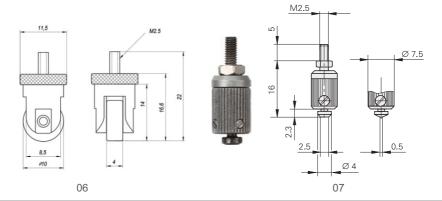

www.seetharam.in

(Continued)

Linear Displacement Probe - Pulse

#### 5. Accessories

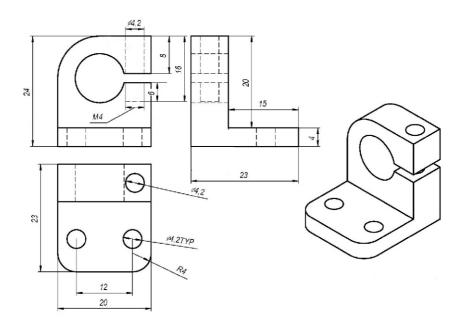

Linear Displacement Probe - Pulse

### 6. Pin Configuration

| Free End<br>Cable Wire | TTL Output            | MODBUS Output          |
|------------------------|-----------------------|------------------------|
| Brown                  | Power Supply +ve 5VDC | Power Supply +ve 24VDC |
| White                  | Power Supply -ve 0VDC | Power Supply -ve 0VDC  |
| Green                  | A Signal              | RS485 +ve              |
| Yellow                 | B Signal              | RS485 -ve              |
| Grey                   | Index                 | GND                    |

Linear Displacement Probe - Pulse

#### 7. Procedure

1. Mount the probe on flat surface

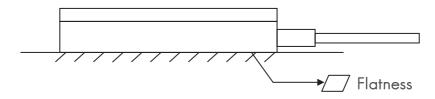

2. It is important to ensure that the probe is perpendicular to measuring table to avoid introducing cosine errors.

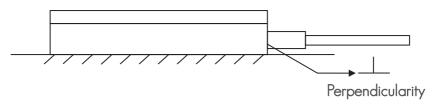

3. Ensure that the probe is not subject to over-travel, or side loading at the tip.

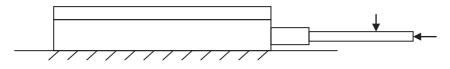

Linear Displacement Probe - Pulse

#### 7. Procedure

4. When mounting the Linear Probe avoid force on of the bearing assembly by over-tightening of mounting screws.

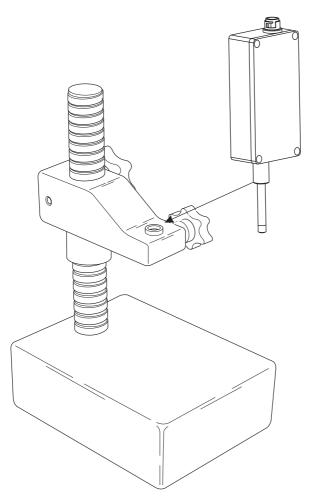

Linear Displacement Probe - Pulse

#### 7. Procedure

#### Note:

Do not use excessive torque when tightening gauge stand knobs.

- 5. Keep cable away from moving parts to avoid damage.
- 6. Protect against shock loading or impact.
- 7. Replacing the probe tip
- a). Unscrew tip
- b). Install new tip.
- c). Hand tighten tip.

Linear Displacement Probe - Pulse

#### 8. Software Setting

- Connect RS 485 converter to PC.
- Right click my computer manage device manager ports displays connected port

Setting details illustrated below for Modpoll software.

|                                                                                            | Edit Connection |        |          | _    |               |         |     |  |
|--------------------------------------------------------------------------------------------|-----------------|--------|----------|------|---------------|---------|-----|--|
| 3                                                                                          | 🎽 🖬 😂   🗙   [   |        |          | 5 16 | 17 22 23 TC 🗵 | l   ? № |     |  |
| 💬 g                                                                                        | jenerator-1     |        | <b>x</b> | P    | generator-2   |         | • × |  |
| Tx = 3732: Err = 0: ID = 1: F = 03: SR = 1000 Tx = 3337: Err = 0: ID = 2: F = 03: SR = 100 |                 |        |          |      |               |         |     |  |
|                                                                                            |                 |        |          |      |               |         |     |  |
|                                                                                            | Alias           | 00000  |          |      | Alias         | 00000   |     |  |
| 0                                                                                          | U-L1L2 [V]      | 401    |          | 0    | U-L1L2 [V]    | 398     |     |  |
| 1                                                                                          | U-L2L3 [V]      | 400    |          | 1    | U-L2L3 [V]    | 400     |     |  |
| 2                                                                                          | U-L3L1 [V]      | 402    |          | 2    | U-L3L1 [V]    | 399     |     |  |
| 3                                                                                          |                 | 0      |          | 3    |               | 0       |     |  |
| 4                                                                                          | P [kW]          | 1232   |          | 4    | P [kW]        | 856     |     |  |
| 5                                                                                          | S [VA]          | 1350   |          | 5    | S [VA]        | 900     |     |  |
| 6                                                                                          | Oil Pressure    | 5      |          | 6    | Oil Pressure  | 5       |     |  |
| 7                                                                                          | Temp            | 88     |          | 7    | Temp          | 85      |     |  |
| 8                                                                                          | Config          | 0x000B |          | 8    | Config        | 0x0101  |     |  |
| 9                                                                                          |                 | 0      |          | 9    |               | 0       |     |  |
|                                                                                            |                 |        |          |      |               |         |     |  |

Linear Displacement Probe - Pulse

#### 8. Software Setting

| Connection       |               |             | ×        |
|------------------|---------------|-------------|----------|
| Port 8           | Mode<br>© RTU | C ASCII     | ОК       |
| 9600 Baud 🔻      | Response      | Timeout     | Cancel   |
| 8 Data bits 💌    | 1000          | [ms]        |          |
| None Parity 💌    | Delay Betv    | veen Polls  |          |
| 1 Stop Bit 💌     | 1000          | [ms]        | Advanced |
| Remote Server-   |               |             |          |
| IP Address 0.0.0 |               | Port<br>502 |          |
|                  |               | ,           |          |

- Go to connection select port, select the baud rate.
- Data bits selection
- 8 data bits
- None parity
- 1 stop bit
- Select Mode RTU
- Press OK

Linear Displacement Probe - Pulse

#### 8. Software Setting

- Go to poll definition
- Enter the Slave ID
- Select function read input registers
- Press ok

| ×         |
|-----------|
| OK ]      |
| Cancel    |
|           |
| Apply     |
|           |
| Read Once |
|           |

• Connection will be established between modbus and PC.